## **How to turn a series of photos into an animated GIF using Photoshop.**  https://helpx.adobe.com/photoshop/how-to/make-animated-gif.html

This technique works well for creating a timelapse animation using series of photos taken from a DSLR or **point**-and-shoot camera, or even a mobile device. For this example, we'll use a series of photos taken with burst mode from an iPhone. Download and unzip the sample assets above, or use your own sequence of photos.

**Tip:** You can also use this technique to create an animated GIF from a short video. Scroll down to the Optional Step 1 to learn how to start with a video file.

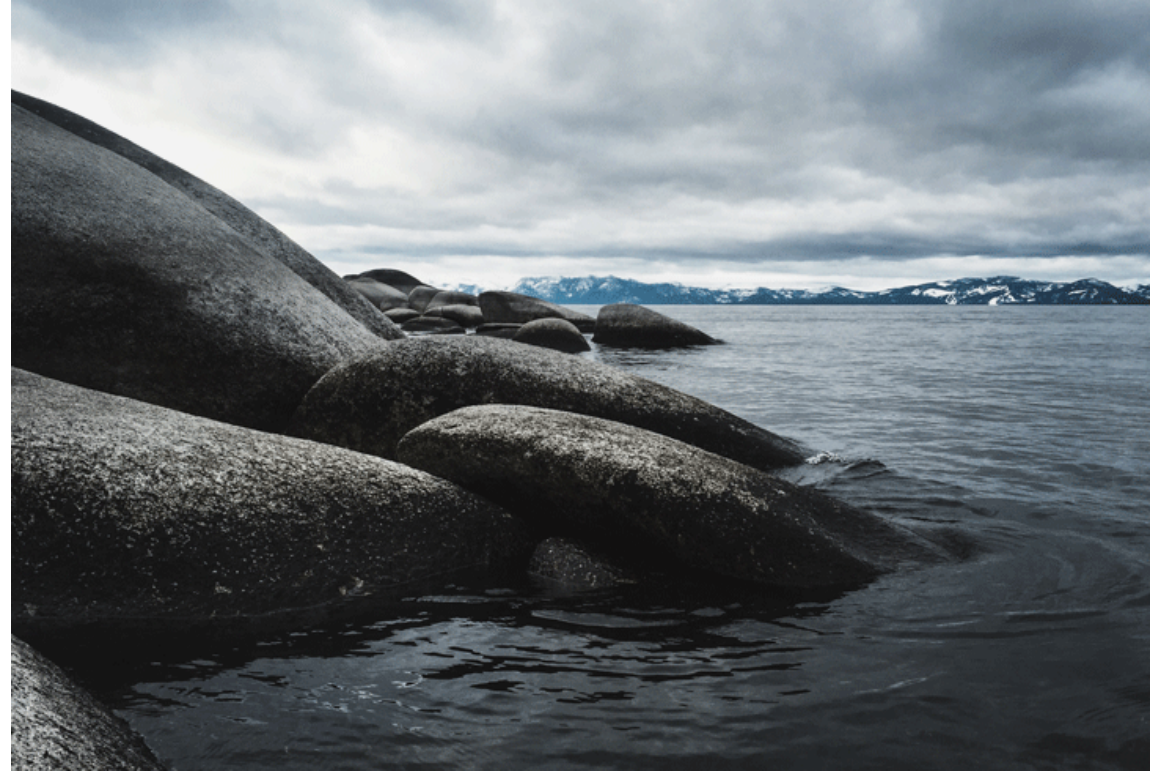

## **1. Import a series of photos**

Open Photoshop and go to **File > Scripts > Load Files into Stack**.

Click Browse and locate the photos you want to use. While holding down the Shift key, select all the files and click Open.

Click OK to import the photos into a single **layered** file.

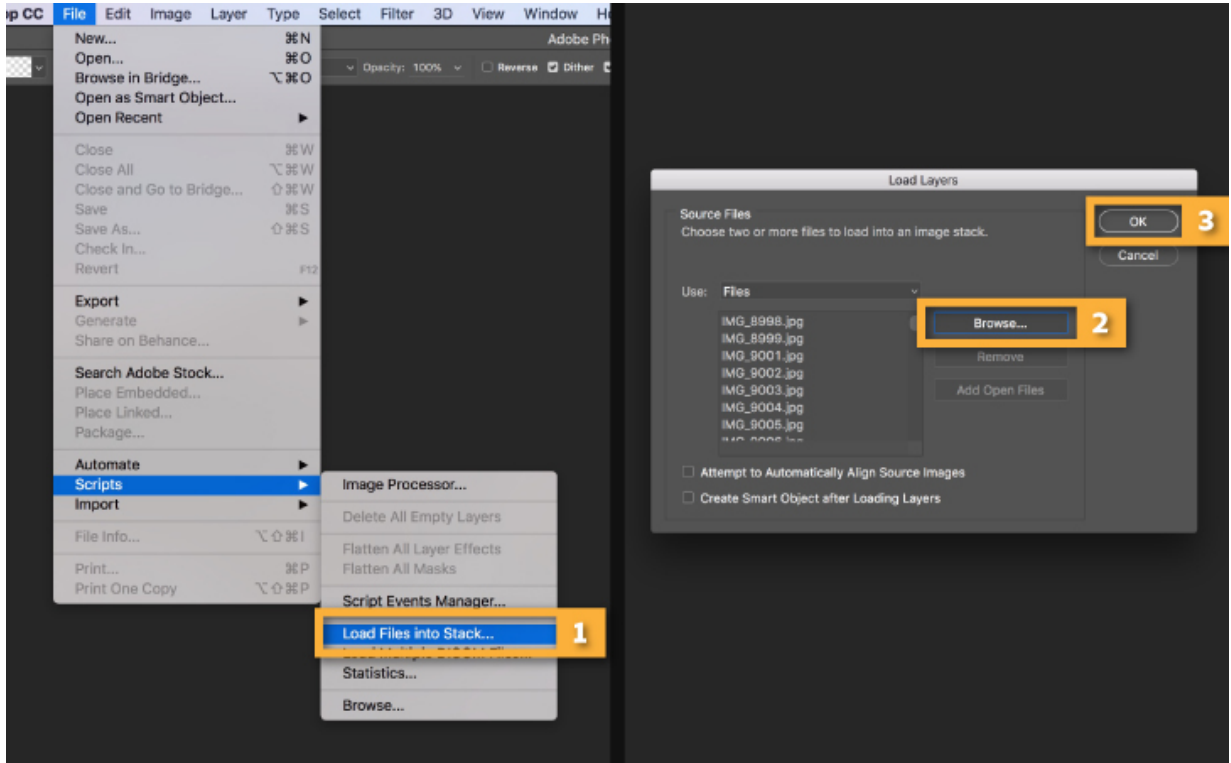

Note that a number of new layers have been created in the Layers panel on the right side of your workspace. These individual layers will become the frames of the animated GIF.

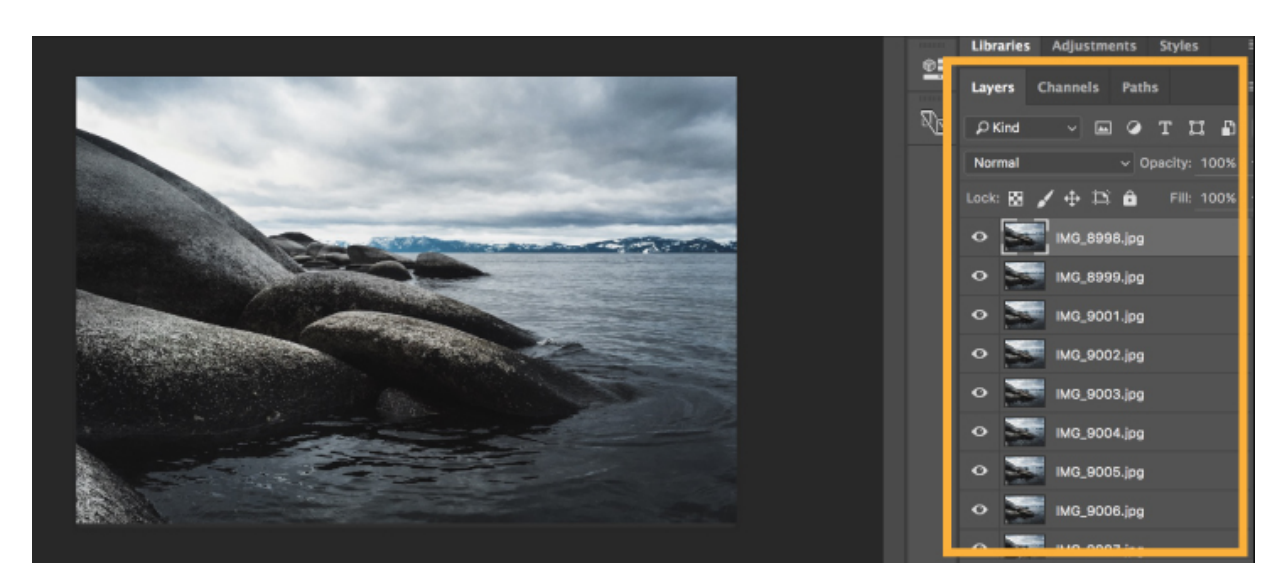

# *Optional: Import a video*

If you're starting with a short video, you'll first need to convert the frames of the video into individual layers. Go to File > Import > Video Frames to Layers....

Locate and select the video file you want to use and click Open.

Click OK to convert the video frames to a single layered file.

Note: Photoshop may not be able to fully import a video that is too long. Use the options in the Import window to limit the amount of frames imported. You can select to import the entire video, or choose just a segment of the video. You can also limit the amount of frames imported to a set interval, such as every 2 frames.

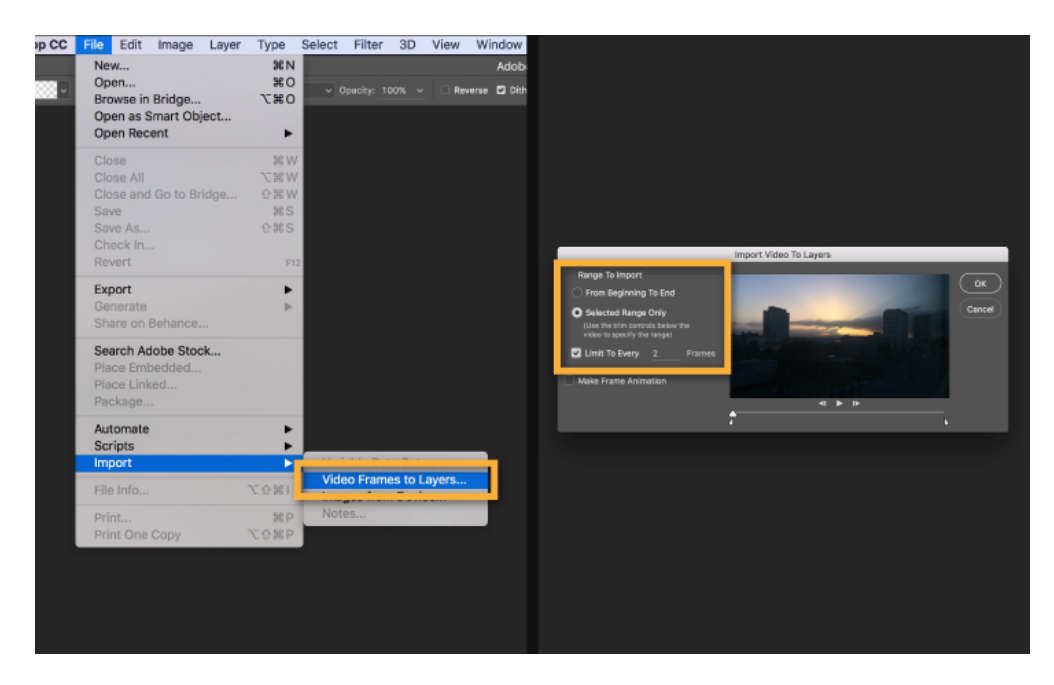

## **2. Open the Timeline**

Go to **Window > Timeline to open the Timeline panel.**

**Click the arrow on the button in the middle of the panel and select Create Frame Animation**. **Then click the button** "**Create Frame Animation"** to create a new frame

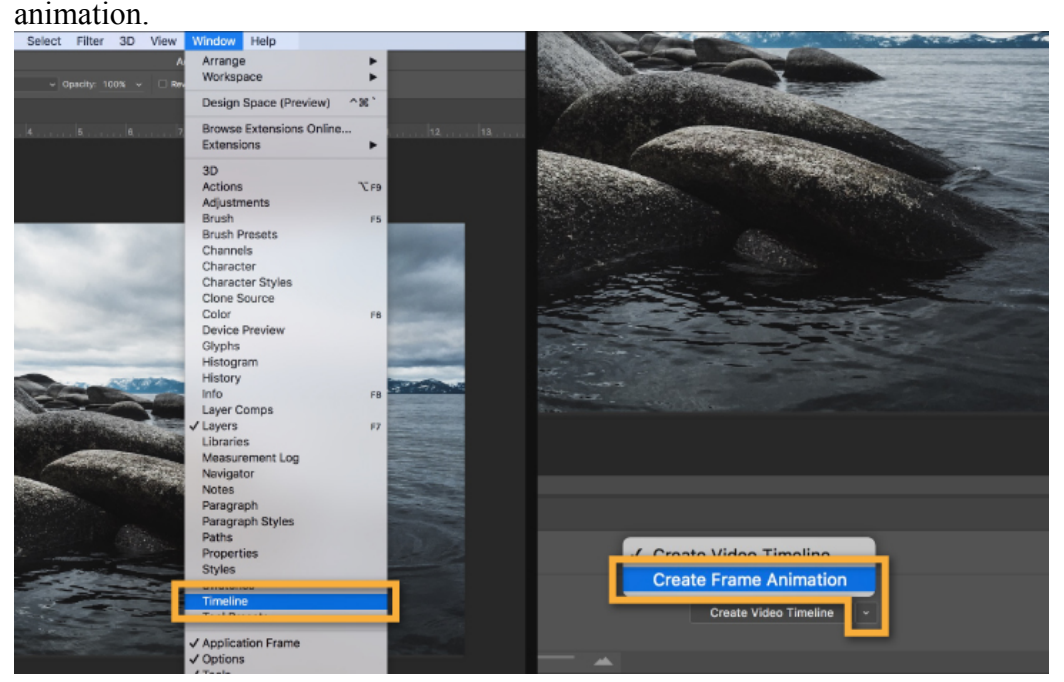

#### **3. Convert layers into animation frames**

## **Click the menu icon from the upper right corner of the Timeline panel. Click the pull-down selection "Make Frames" From Layers.**

This will convert all the layers in the Layers panel into individual frames in your animation.

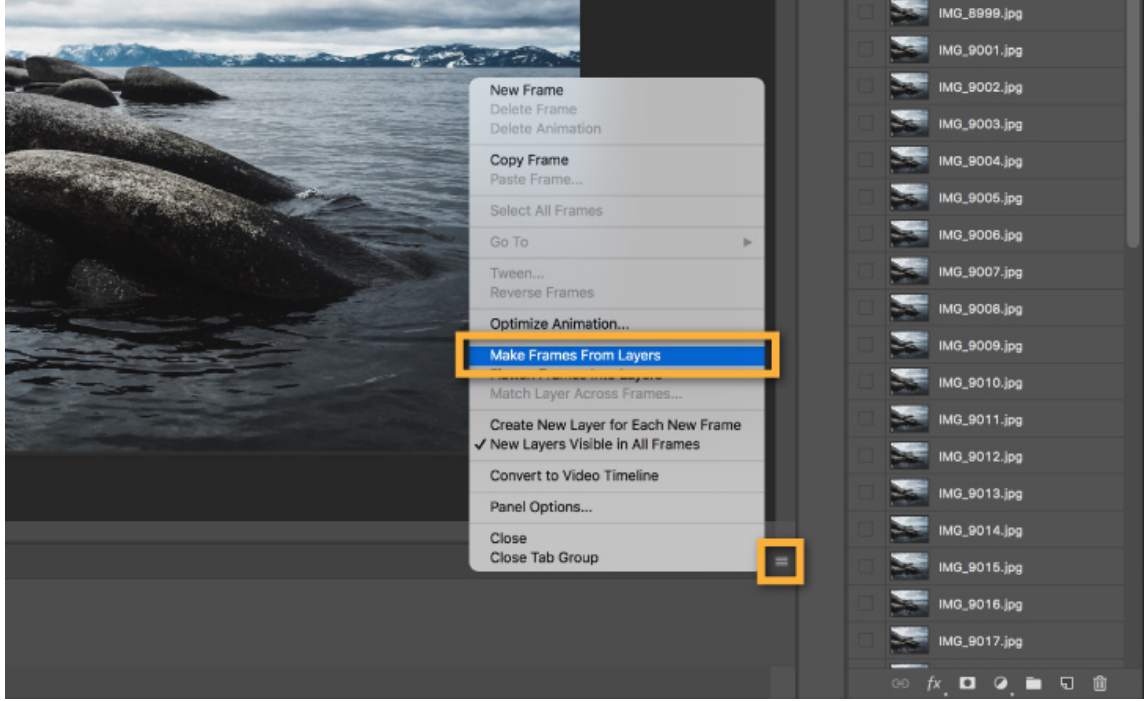

#### **4. Play and adjust time**

**Click the Play button from the bottom of the Timeline panel** (or press the Spacebar on your keyboard) to preview the animation.

**Note: If your animation is playing in reverse, click the Timeline menu icon again and select Reverse Frames**. **Adjust duration time below each frame.**

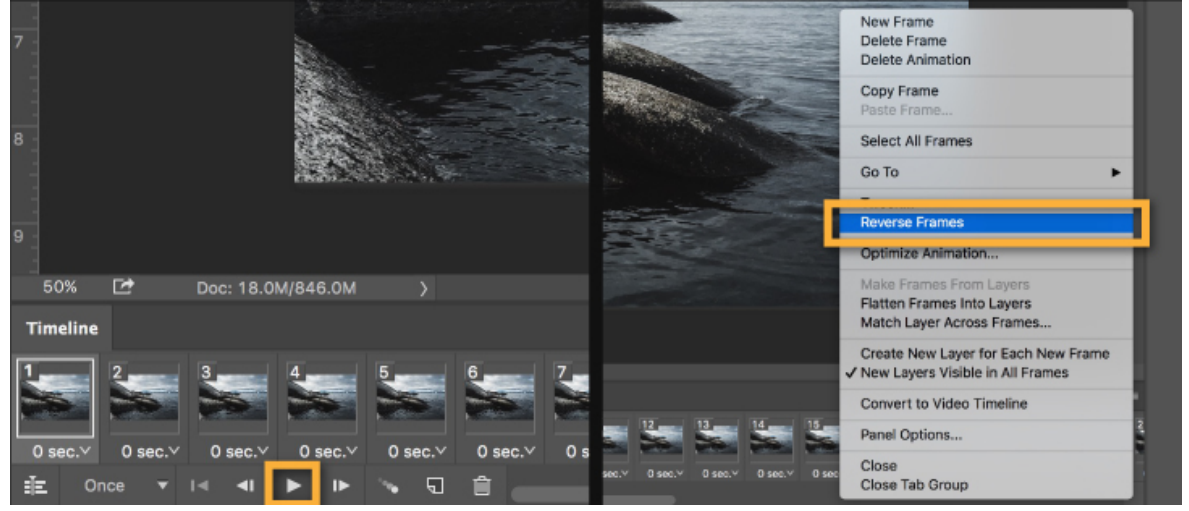

*If you wish, Set the animation to loop Click the repeat menu from the bottom of the Timeline panel and select Forever. This will create a looping animation.*

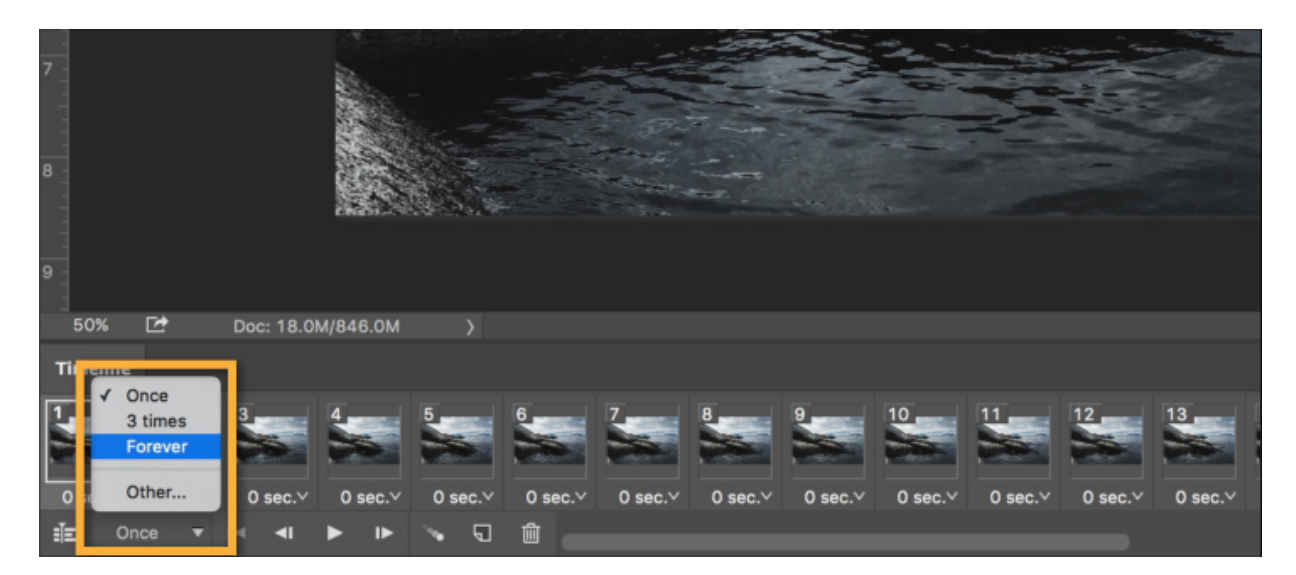

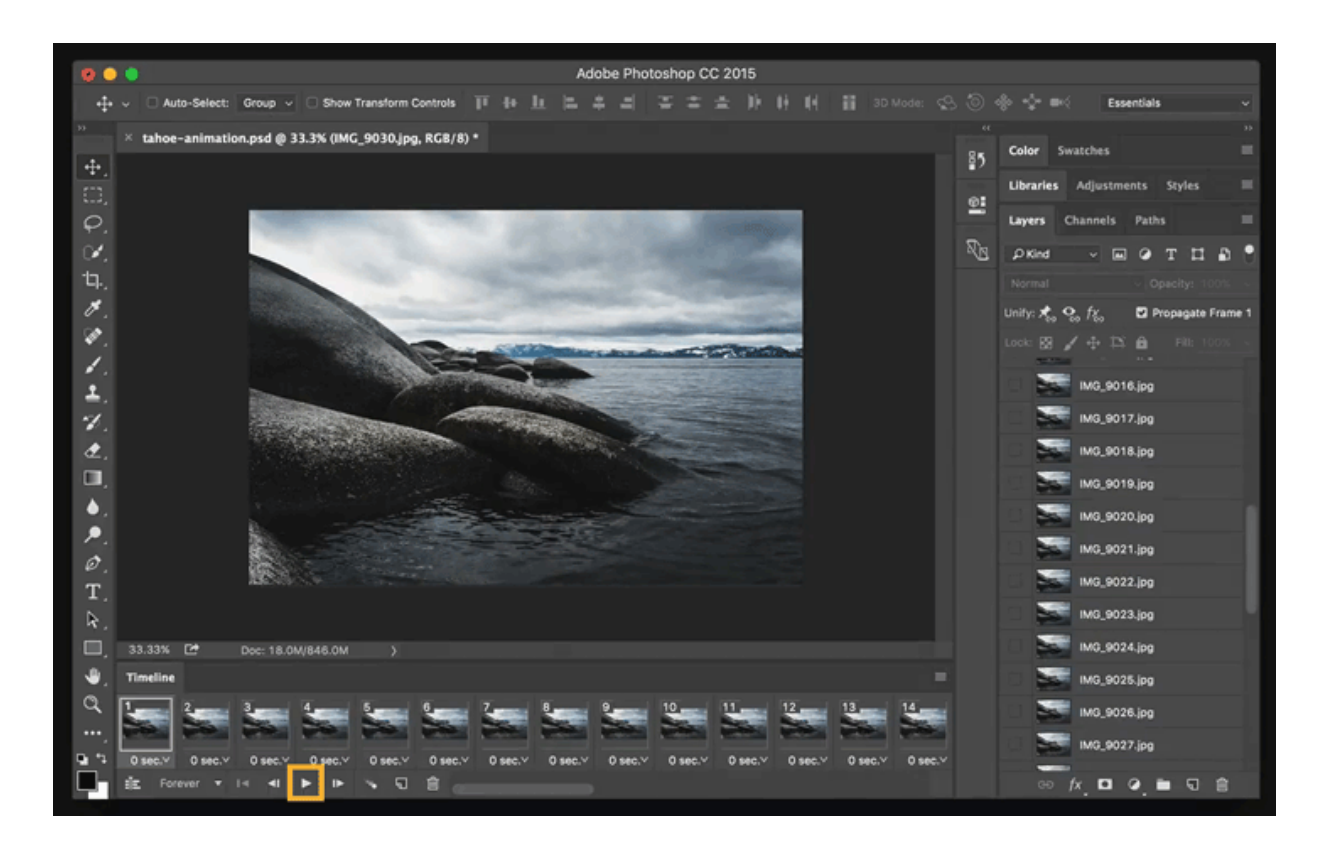

# **5. Export the animation as a GIF**

## **Go to File > Export > Save for Web (Legacy)...**

- 1. Select GIF 128 Dithered from the Preset menu.
- 2. Select 256 from the Colors menu.
- 3. If you are using the GIF online or want to limit the file size of the animation, change Width and Height fields in the Image Size options.
- 4. Select Forever from the Looping Options menu.

# **Click the Preview... button in the lower left corner of the Export window to preview your GIF in a web browser.**

**Click Save... and select a destination for your animated GIF file.**

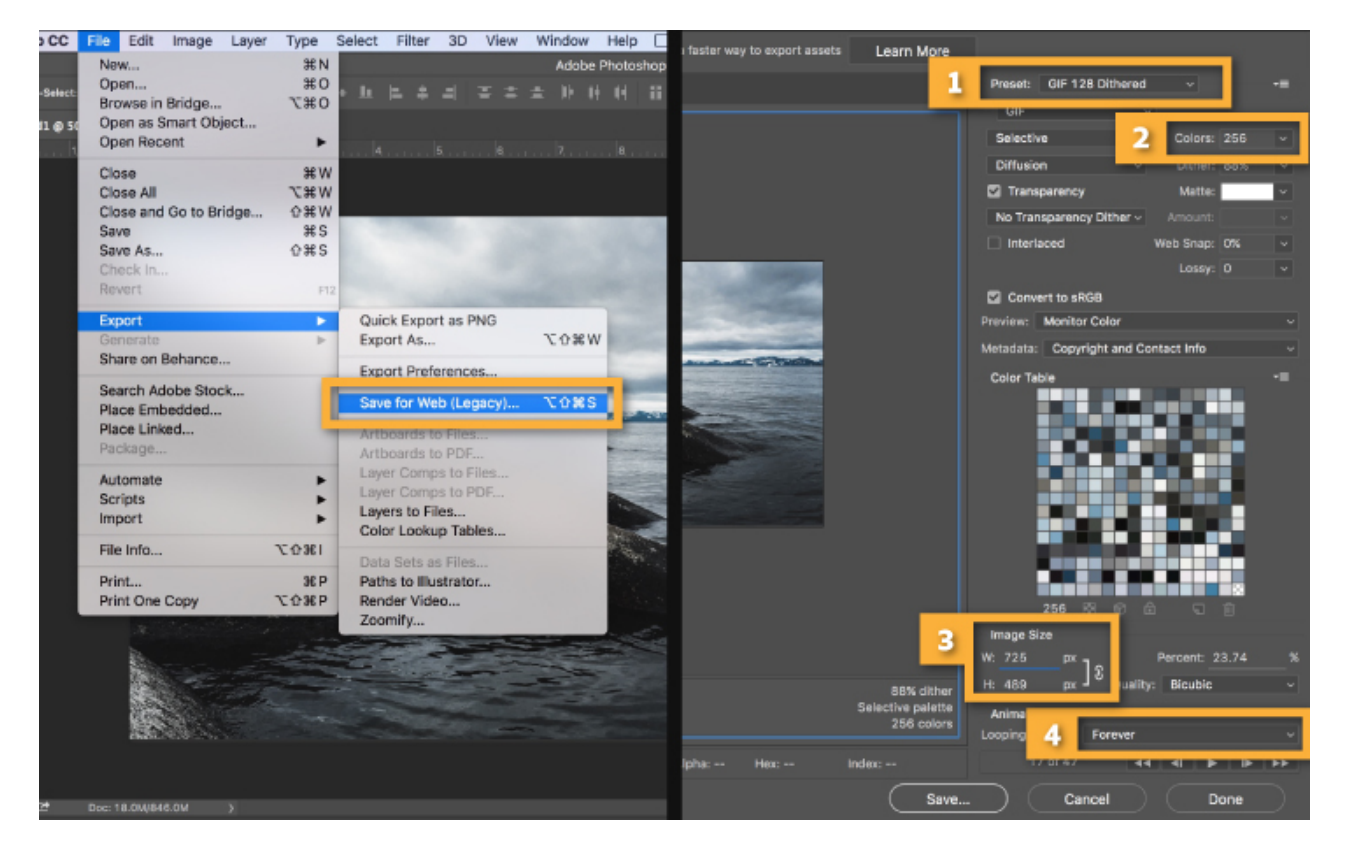

Congratulations!